## **Create Private Discussions for Student Journaling**

Last Modified on 01/10/2024 12:15 pm CST

Creating private groups with restricted discussion areas can provide students an outlet for writing reflective journals.

## **To Create a Private Group**

- 1. Click on **[Collaboration]** on the **navbar** and choose **[Groups].**
- 2. Click on the **[New Category]** button.

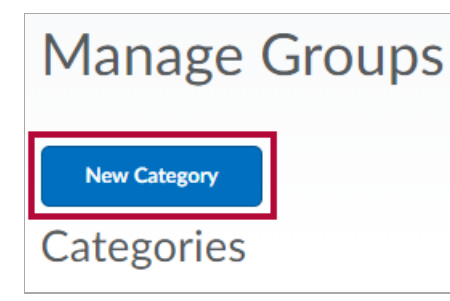

3. Give the category a name and add an optional description.

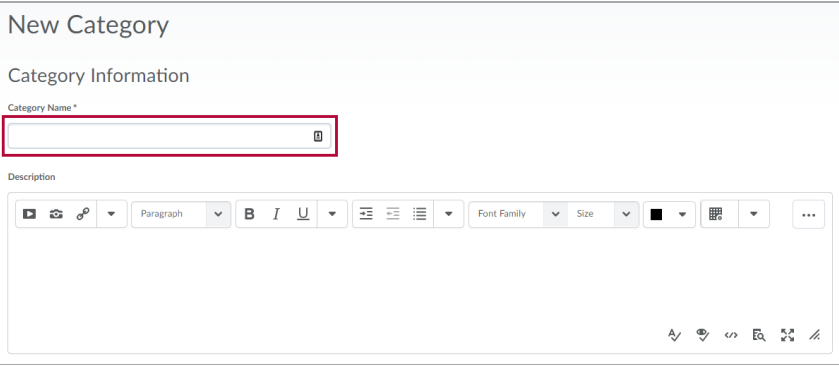

4. Click the **[drop-down menu]** under **Enrollment Type**, and select **[Single user, memberspecific groups].**

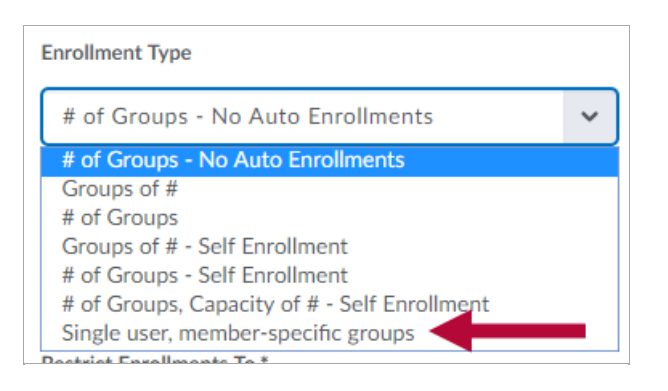

5. In the **Additional Options** area, click the box to **[Set up discussion areas]**.

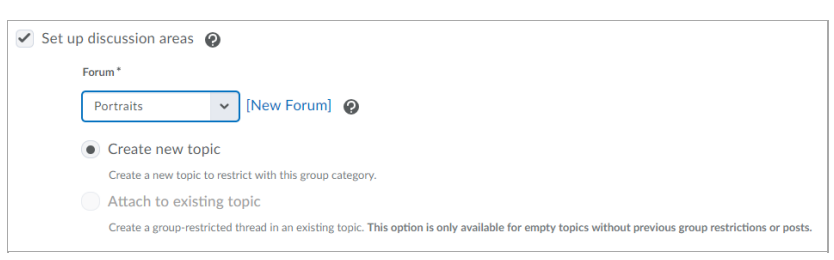

- A. Click the forum **[drop-down menu]** to select an existing forum to associate the restricted discussion to, or click **[New Forum]** to create a new forum.
- B. Select **[Create new topic]** to create a new restricted topic.
- C. Select **[Attach to existing topic]** if a topic has already been created.

**NOTE:** This option is only available for topics that have no posts or group restrictions enabled.

6. Click **[Save]**.

## **To Create Restricted Topics**

- 1. Select **[Create one topic with threads separated by group].**
- 2. Edit the **Title** of your topic.
- 3. Add a **description** with instructions or a prompt for students to follow.
- 4. Click **[Create and Next].**

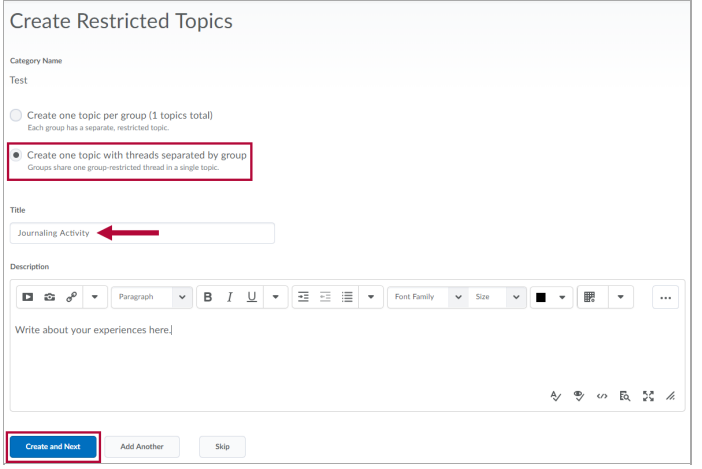

**NOTE:** Once you click **Create and Next,** these options cannot be changed.

5. Click **[Done].**

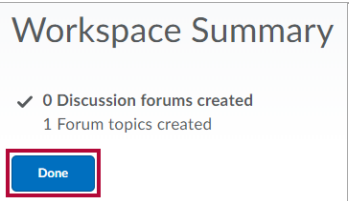

## **To View Discussion Topics and Associate to a Grade Item**

- 1. Click on [**Collaboration] → [Discussions]**, and scroll down to the restricted topic.
- 2. Click the arrow beside the topic and select **[Edit Topic]**.

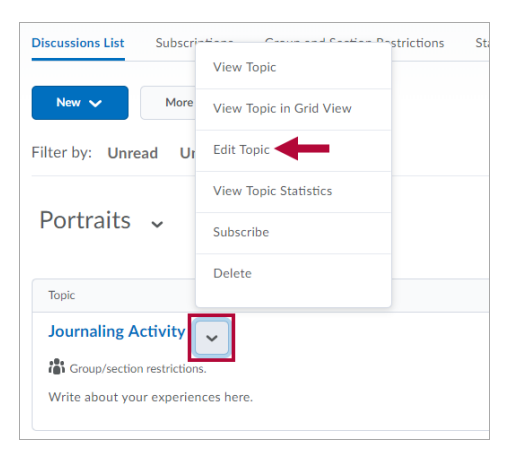

- 3. Click the **[Assessment]** tab.
	- A. Click the drop-down menu under **Grade Item** to select an existing grade item to associate the discussion to, or click **[New Grade Item]** to create a new grade item.
	- B. Input a value in the **Score Out Of** field.

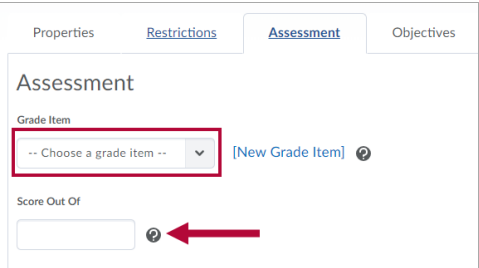

- 4. To assess each journal entry individually, check the box to **Allow assessment of individual posts**.
	- Click the **[Select a calculation method]** drop-down menu.

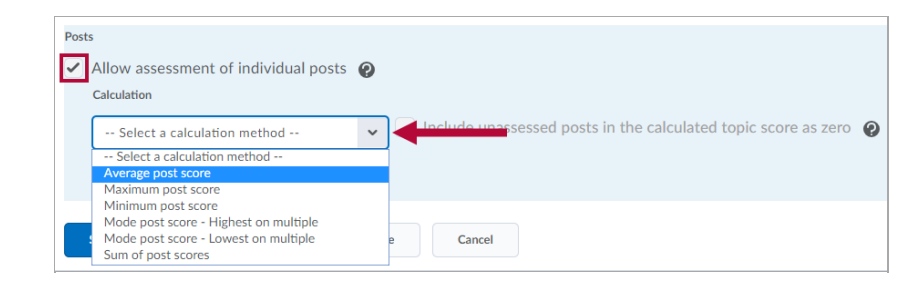

5. To assess the entire collection of journal entries, leave the **Allow assessment of individual posts** box unchecked.